## **Joining a breakout room**

- 1. The host will need to invite you to join the breakout room.
- 2. Click **Join**.
- UO 3. If you choose Later, you can join by clicking **Breakout Rooms**  $\blacksquare$  in your meeting controls.
- 4. Click **Join Breakout Room**.

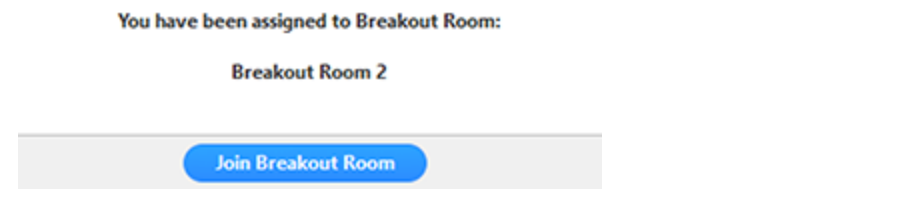

You will have access to full [controls](https://support.zoom.us/hc/en-us/articles/200941109) similar to the meeting.

## **Self-selecting a breakout room**

If the host has allowed participants to self-select and join breakout rooms of their choosing, participants will be able to view and select from a list of breakout rooms the host has created. They will be able to enter and leave breakout rooms freely.

**Note**: Participants not joined with the desktop or mobile app (version **5.3.0** or higher) will not be able to self-select a breakout room. The host will need to facilitate moving these participants manually.

- O O 1. Click **Breakout Rooms in** your meeting controls. This will display the list of open breakout rooms created by the host.
- 2. Hover your pointer over the number to the right of breakout room you wish to join, click **Join**, then confirm by clicking **Join**.
- 3. Repeat as necessary to join other breakout rooms, or click **Leave Room** to return to the main session.

## **Asking for help**

If you click **Ask for Help**, it will notify the meeting host that you need assistance and they will be asked to join your breakout room.

1. Click Ask for Help  $\bigodot$  in the meeting controls.

2. Confirm that you would like assistance by clicking **Invite Host**.

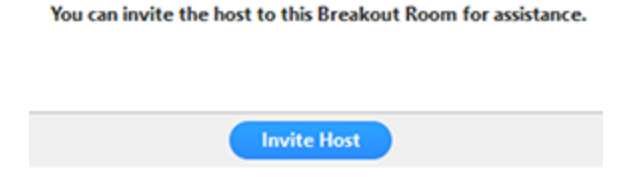

## **Leaving the breakout room**

You can leave the breakout room and return to the main meeting session at any time, or you can leave the meeting entirely from the breakout room.

- 1. Click **Leave Breakout Room.**
- 2. Choose if you want to leave the breakout room or the entire meeting.
- 3. When the host ends the breakout rooms, you will be notified and given the option to return to the main room immediately, or in 60 seconds.